### **工程'sのセットアップについて**

工程'sをご利用いただき、ありがとうございます。

この文書は、工程'sのセットアップ方法について、記載しております。

- ※ 工程'sのセットアップは、管理者権限を持つユーザーで実行する必要があります。 管理者権限についてご不明な点は、御社内のシステムご担当者にお問い合わせください。
- ※ 工程'sは、インストールしたコンピュータでご使用ください。
- 1. インストール
	- ※ 工程's6 以降がインストールされている場合は、インストール実行のプロセスで既存のバージョンが アンインストールされます。 工程's5 以前、かながた一番 1.5.0 以前がインストールされている場合は、前のバージョンを アンインストールしてから、インストールしてください。
	- ※ 既存テンプレート (新規.kzt など) 及び既存設定ファイル (TEXT\_COLOR.csv など) は、上位バー ジョンインストール時に上書きされます。初期ファイルより差し替えてご利用されている方は、イン ストール前にバックアップを行い、インストール後に差し替えをお願いします。

インストーラーの入手方法によりインストール手順が異なります。

ダウンロードされた場合は(A)を、CD-ROM で入手された場合は(B)をご参照ください。。

(A) ダウンロードした zip ファイルから実行する

- (1) zip ファイルを展開し、Setup-ja-web.exe を開きます。
- (2) ダイアログのメッセージに従い、インストールを実行します。

(B) CD-ROM から実行する

- (1) 工程's の CD-ROM をお使いのコンピュータ(PC)にセットします。
- (2) 自動再生ダイアログが表示されますので、「Setup-ja.exe 実行」をクリックします。 自動起動されない場合には、CD-ROM 内の Setup-ja.exe を実行してください。
- (3) ダイアログのメッセージに従い、インストールを実行します。

エディション選択画面では、インストールするエディションを選択してください。

2. プロテクトキーの登録

工程'sは、インストール後 30 日間は、評価版としてご利用いただけますが、それ以降も工程'sをご利用 いただくには、**プロテクトキーの登録が必要です。**次ページからの手順で、プロテクトキーを登録してく ださい。

(1) インストール後、初めて工程'sを起動すると、[バージョン情報]ダイアログが表示されますので、 [キー入力]ボタンをクリックし、[キー入力]ダイアログを表示します。

(工程'sメニューから[バージョン情報]ダイアログ開く場合は、[ヘルプ]より[バージョン情報]を 選択します)

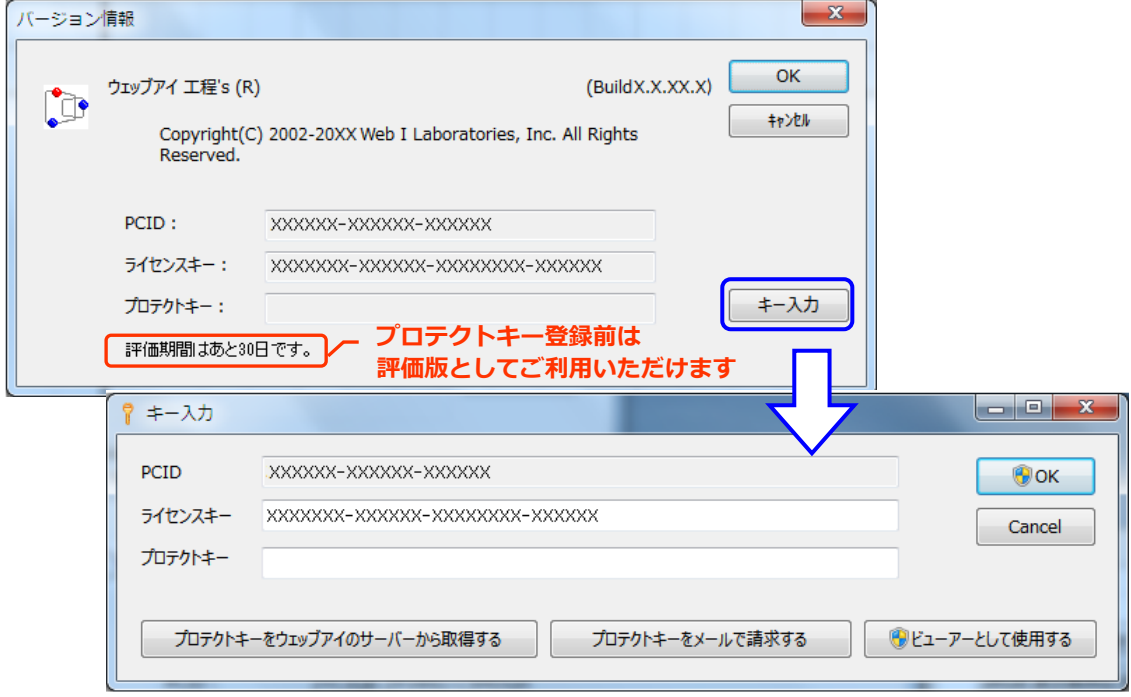

- (2) プロテクトキーを取得して登録します。
	- プロテクトキーは、次の 3 つの方法のいずれかで取得することができます。
	- (A) ウェッブアイのサーバから取得する

**PC がインターネットに接続されていて、このライセンスキーでのプロテクト請求が初めての 場合**、プロテクトキーをウェッブアイのサーバから取得することができます。

① [キー入力]ダイアログで[プロテクトキーをウェッブアイのサーバーから取得する]ボタン をクリックします。

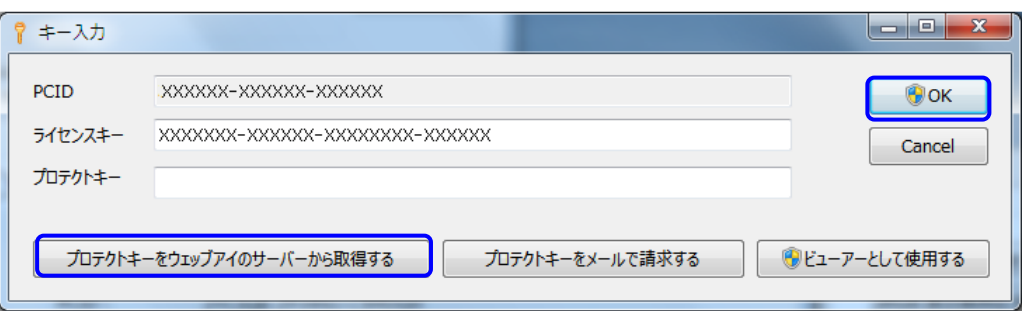

- ② 「プロテクトキーを取得しました」というメッセージが表示されますので、[OK]をクリッ クします。
	- ※ 「プロテクトキーをサーバーから取得できませんでした。」というメッセージが表示 された場合は、(B)または(C)の方法で、プロテクトキーをご請求ください。
- ③ [キー入力]ダイアログに、取得したプロテクトキーが表示されますので、[OK]をクリック します。
- ④ [バージョン情報]ダイアログが表示されます。[OK]をクリックします。

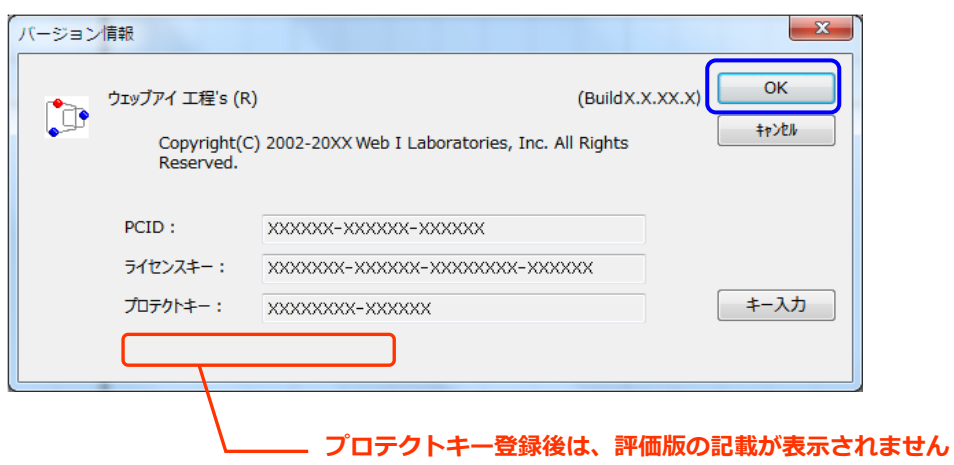

- ※ ウェッブアイの営業時間にかかわらず、プロテクトキーを取得できます。 (サーバーメンテナンス等で取得できない場合もあります。)
- (B) メールで請求する

**ウェッブアイのサーバーからプロテクトキーが取得できない時(プロテクトキー請求が 2 回目 以降の時など)、PC でメールの送受信が可能な場合は、プロテクトキーをメールでご請求くだ さい。**

- ① [キー入力]ダイアログで[プロテクトキーをメールで請求する]ボタンをクリックすると、 E メールアプリケーションが起動しますので、そのままメールを送信してください。
	- ※ お使いの PC にメールソフトがインストールされていない場合や、インターネットに 接続していない等、メールの送受信ができない場合は、(C)の方法でプロテクトキー をご請求ください。
	- ※ 同じライセンスキーでプロテクトキー請求を 2 回以上行う場合は、請求理由 (PC 変更、担当者変更など)を、メールに記載してください。

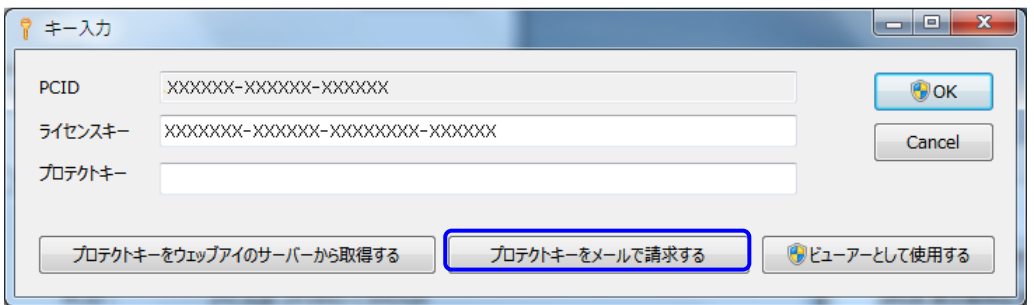

② ウェッブアイからメールでプロテクトキーが返送されますので、[キー入力]ダイアログの プロテクトキーに入力し、[OK]をクリックします。

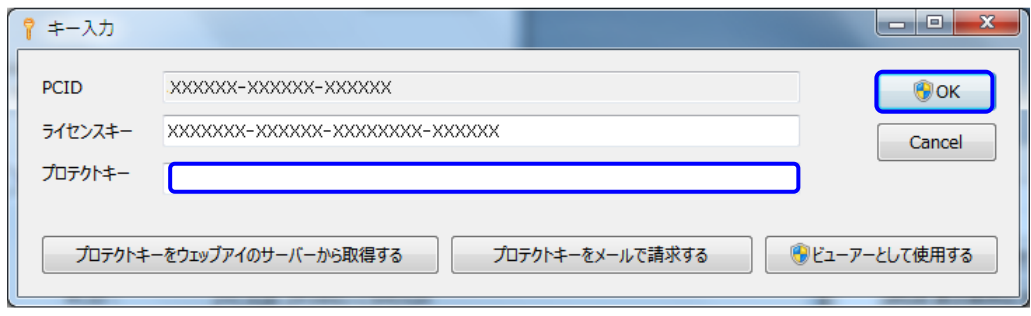

③ [バージョン情報]ダイアログが表示されます。[OK]をクリックします。

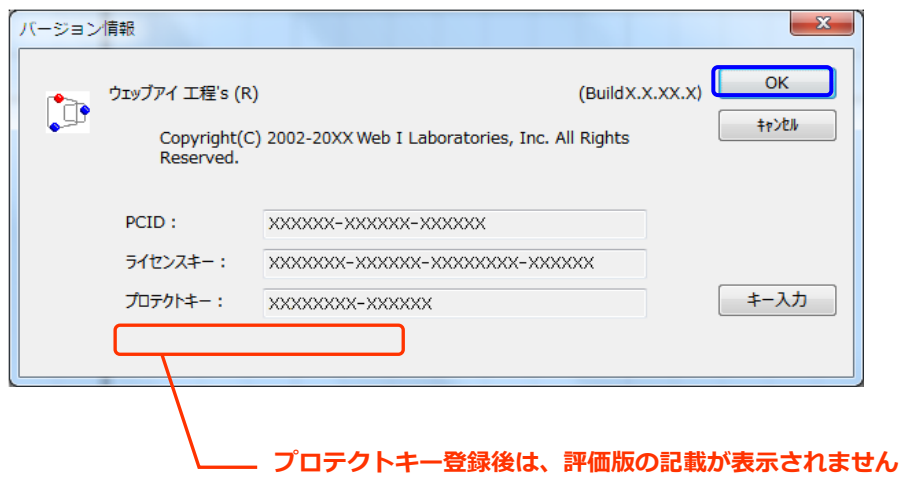

(C) FAX で請求する

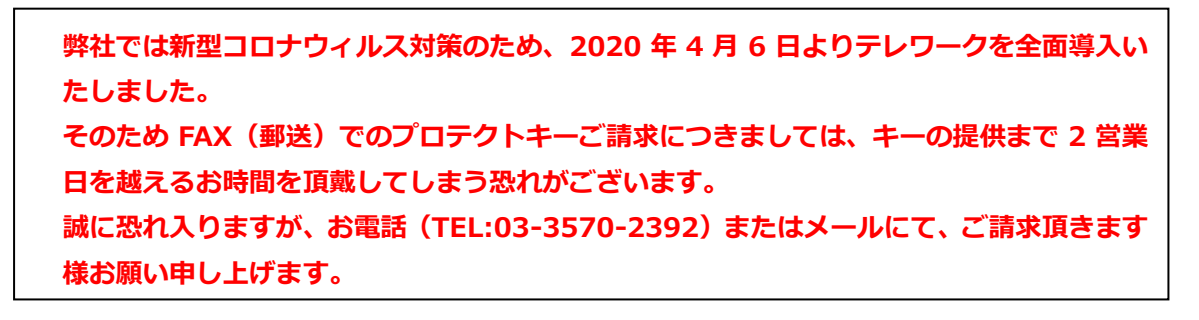

**PC でメールの送受信ができない場合**は、FAX でもご請求いただけます。(郵送でも承ります。) ① 次ページの「工程'sプロテクトキー請求」に必要項目をご記入いただくか、

[バージョン情報]ダイアログまたは[キー入力]ダイアログのコピーを貼り付け、FAX にて ご請求ください。

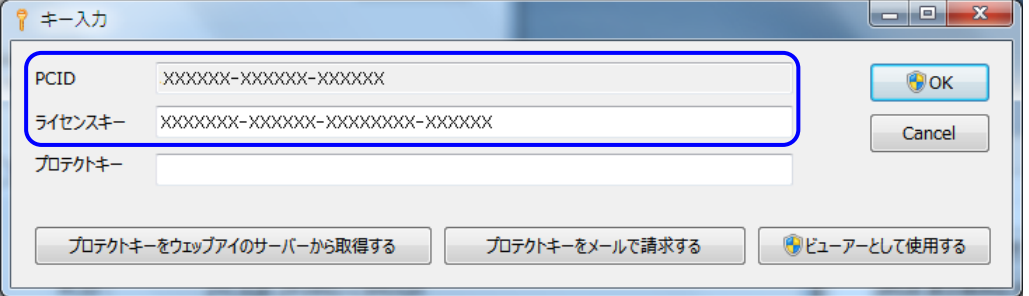

② ウェッブアイから FAX でプロテクトキーが返送されますので、[キー入力]ダイアログの プロテクトキーに入力し、[OK]をクリックします。

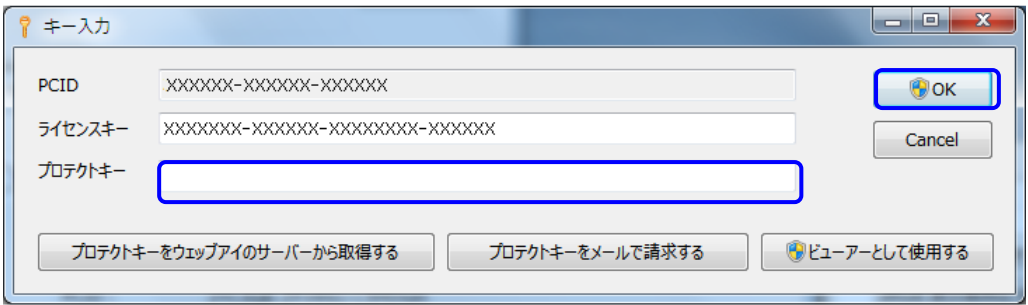

③ [バージョン情報]ダイアログが表示されます。[OK]をクリックします。

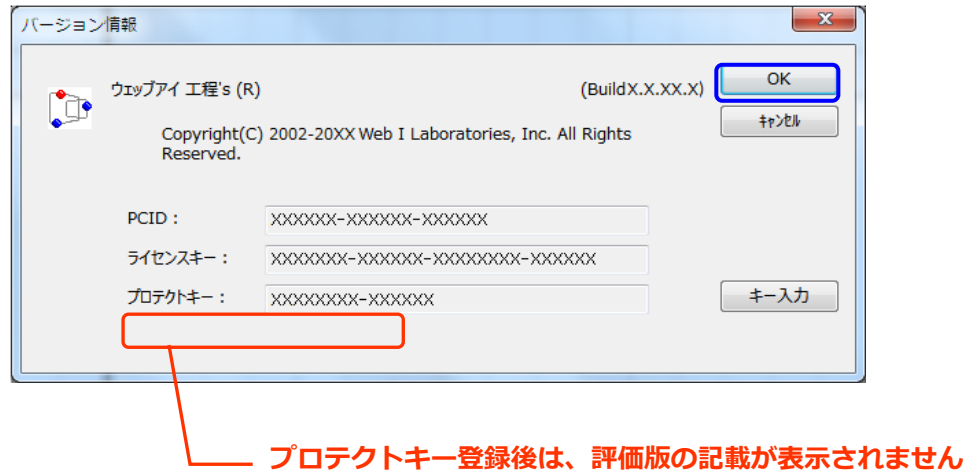

**\*\*\*\*\*\*\*\*\*\*\*\*\*\*\*\*\*\*\*\*\*\*\*\*\*\*\*\*\*\*\*\*\*\*\*\*\*\*\*\*\*\*\*\*\*\*\*\*\*\*\*\*\*\*\*\*\*\*\*\*\*\*\*\*\*\***

### **◆プロテクトキー再発行について◆**

**工程'sご利用の PC を変更するなど、お客様都合によるプロテクトキー再発行について、保守サー ビスをご契約中のお客様につきましては、無償にて承ります。お気軽にお申し付けください。 なお、保守サービスのご契約がないお客様につきましては、1 ライセンスユーザー様1回あたり 8,800 円(税込)にて承ります。**

**お困りの場合は、ユーザーサポート(mail:pmsupport@webi.co.jp TEL:03-3570-2392) または販売担当まで、ご連絡をお願いいします。**

**\*\*\*\*\*\*\*\*\*\*\*\*\*\*\*\*\*\*\*\*\*\*\*\*\*\*\*\*\*\*\*\*\*\*\*\*\*\*\*\*\*\*\*\*\*\*\*\*\*\*\*\*\*\*\*\*\*\*\*\*\*\*\*\*\*\***

### **工程'sセットアップについて、ご不明な点は工程'sユーザーサポートまでお問い合わせください。**

■ (株) ウェッブアイ 工程'sユーザーサポート

TEL :03-3570-2392 (受付時間 9:30-17:30 ウェッブアイ休業日を除く)

E-mail:pmsupport@webi.co.jp

## **FAX:03-3570-2393**

# **(株)ウェッブアイ プロテクトキー発行担当者行**

**======================= 工程's プロテクトキー請求 =======================**

※下記、く個人情報の取り扱いについて>について、ご同意の上、ご記入をお願いします。

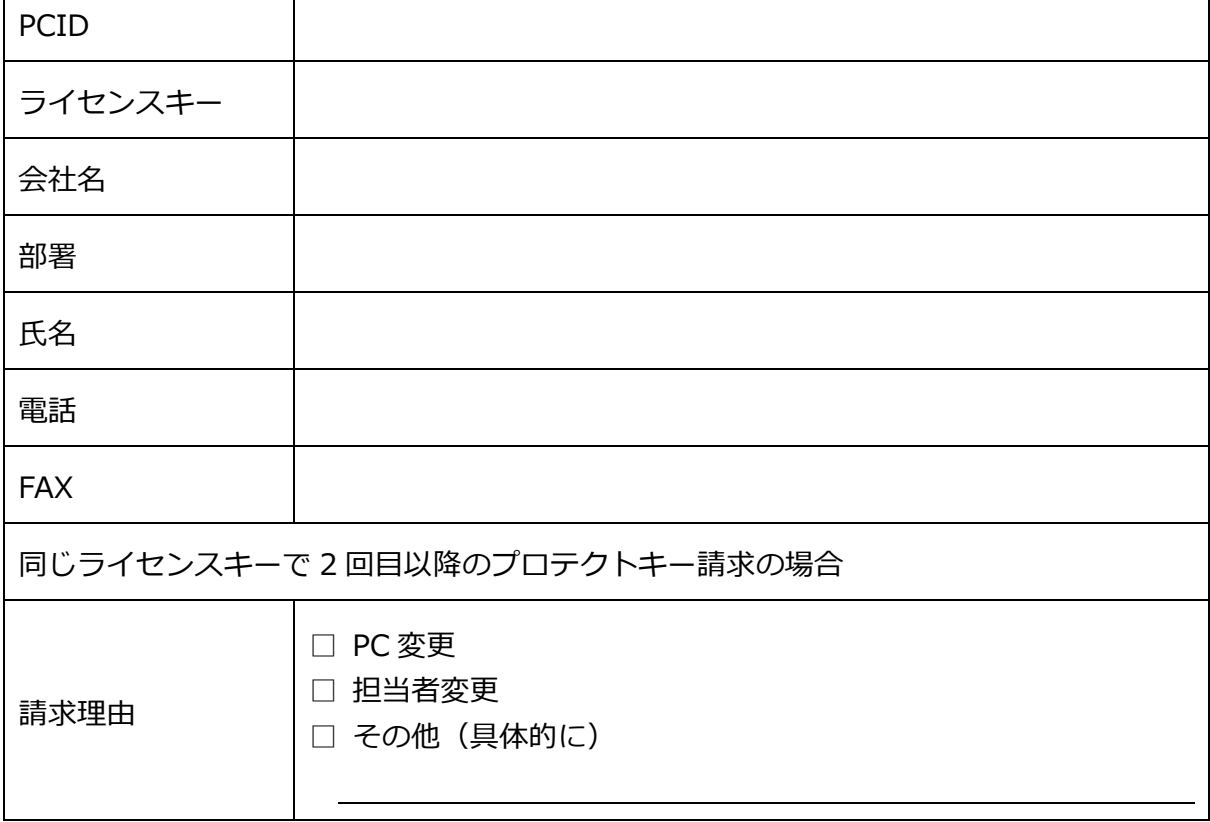

## **送信先:株式会社ウェッブアイ 〒135-8071 東京都江東区有明 3-6-1 東京ファッションタウンビル東館 9F プロテクトキー発行担当者 行 TEL:03-3570-2392 / FAX:03-3570-2393**

<個人情報の取り扱いについて>

・ご記入いただきました個人情報はプロテクトキー発行のために利用し、また電話、e メール、FAX による情報提供、その他当社サー ビスのご案内等に利用させて頂く場合がございます。また利用目的の達成のため、業務の一部を外部に委託する場合があります。ご 本人の同意を得ずに、その他の利用や当社以外への個人情報の提供はいたしません。

=================================================================

- ・当社は本人の任意のもとに個人情報を取得いたします。個人情報を提供頂けない場合には、ユーザー確認ができない等により適切な 対応や手続きが出来ない場合があります。
- ・当社が取得した個人情報について、利用目的の通知、個人情報の開示、訂正、項目の追加または削除、消去や 利用停止をご希望の場合には、下記の問い合わせ窓口までご連絡ください。ご本人確認のため、ご記入頂いた情報と照合の上、す みやかに対応させていただきます。

■個人情報の取り扱いに関するお問い合わせ先 株式会社 ウェッブアイ 個人情報お問い合わせ担当窓口 住 所 :〒135-8071 東京都江東区有明 3-6-11 東京ファッションタウンビル東館 9 階 電 話 : 03-3570-2391 [受付: 平日 9 : 00~17:30] 担当責任:プロジェクト推進部 部長 個人情報保護管理者 E-mail :[pmark@webi.co.jp](mailto:pmark@webi.co.jp)